TCS Technical Bulletin

This TCS thermostat has been factory calibrated for the "built-in room sensor" configuration.

If the thermostat is to be used in a "remote room sensor" configuration, with an external 1000 ohm RTD, you must apply a software calibration offset using TCS Insight or Ubiquity.

The temperature offset value that should be applied will be labeled on the inside of the thermostat. For the specific location of the temperature offset, please see the figure bellow.

Please keep in mind that this calibration offset is just a starting point, which only accounts for the differences between an internal and external sensor configuration. Additional adjustments to the temperature offset may be needed to account for environmental factors such as wiring length and sensor placement.

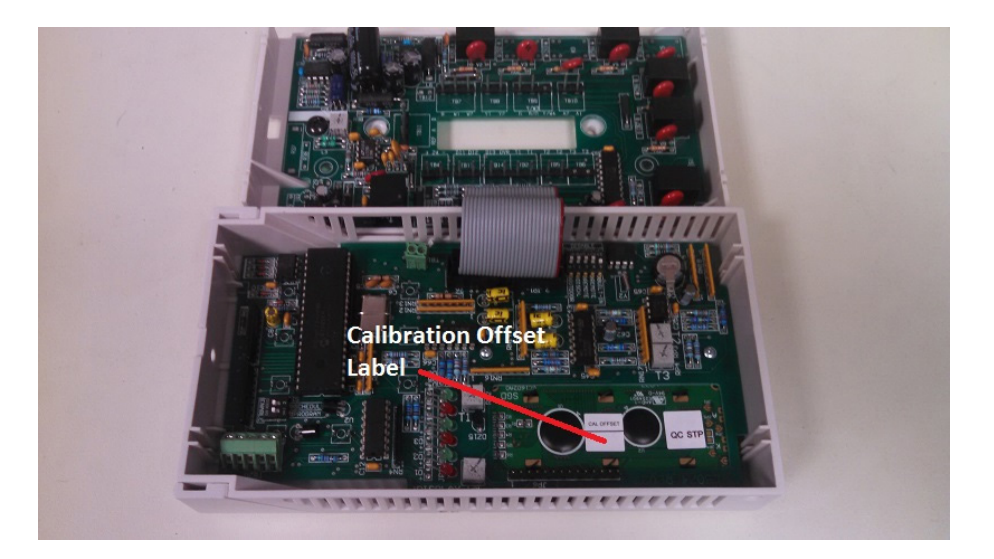

## **Temperature Calibration Using TCS Insight**

- 1. Disconnect the thermostat from the RS-485 network by removing the terminal block from the REF, A, B terminal posts.
- 2. Connect a QD1010b to the thermostat using the flat phone cable, and connect the QD1010b to a laptop USB port.
- 3. Open TCS Insight and click "Get Ports"
- 4. Select the proper 'Com Port' and click the "Open Port" button.
- 5. Click the "Poll" Tab.
- 6. Click the "Poll Network" button. A green loading bar will appear at the bottom. Your thermostat will appear in the lower box when it is detected. Click on the thermostat icon to proceed.
- 7. Select the "Programming" tab.
- 8. Select the "Analog Inputs" tab.
- 9. Enter the provided offset value into the box for "Room Temperature Calibration Offset" and click the "Write Page" button.